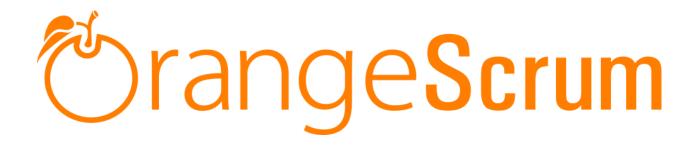

# **User Manual**

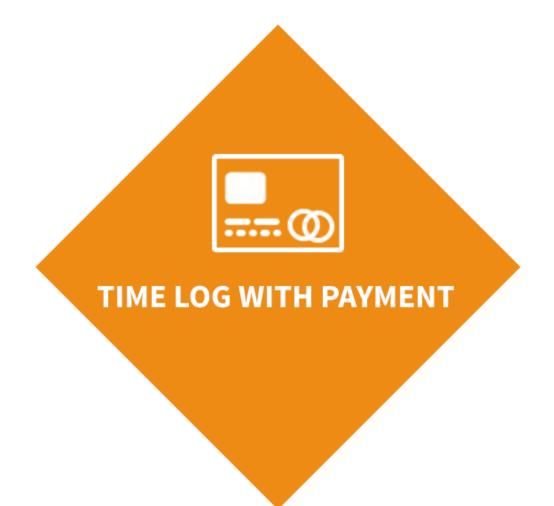

www.orangescrum.org

# 🖄 range Scrum

# **Table of Contents**

| Time Log Add-on User Manual                                                       | 3  |
|-----------------------------------------------------------------------------------|----|
| How Can I Install Time Log with Payment add-on?                                   | 3  |
| Requirements                                                                      | 3  |
| Installation                                                                      | 3  |
| Add-on Installation:                                                              | 5  |
| For Upgrading AddonInstaller:                                                     | 6  |
| How do I log time?                                                                | 7  |
| Using Log Time                                                                    | 7  |
| Using Start Timer                                                                 | 9  |
| How can I view the total log time for a particular day or date?                   | 11 |
| How can I view total time log for a resource of a project?                        | 15 |
| Time Log List view                                                                | 16 |
| Resource Utilization View                                                         | 16 |
| How can I view total billable hours for a project?                                |    |
| How can I view total hours spent by resources for a project on a particular date? | 19 |
| Can I edit the Log Time?                                                          | 20 |
| Can I edit the time entries by the timer?                                         | 22 |
| Who can edit the Time Logs?                                                       | 22 |
| Can I view time logs of all resources at a time?                                  | 22 |
| Can I edit the Note in the Time Log?                                              | 23 |
| Can I delete a time log entry?                                                    | 23 |
| Can I log time for a back date?                                                   | 23 |
| What can I know from the Resource Utilization report?                             | 25 |
| Can I know project wise resources hours spent?                                    | 26 |
| What can I view in Time Log calendar?                                             | 27 |
| What can I export from the Time Log page?                                         |    |
| What is the Payment feature in Time Log with Payment?                             | 31 |
| How can I send the Payment?                                                       | 37 |
| Can I search which Resource Paid or not?                                          |    |
|                                                                                   |    |

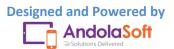

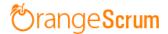

### Time Log Add-on User Manual

### How Can I Install Time Log with Payment add-on?

#### **Requirements**

\* Apache with `mod\_rewrite`

\* Enable curl in php.ini

\* Change the 'post\_max\_size' and `upload\_max\_filesize` to 200Mb in php.ini

\* PHP 5.4 or higher and less than PHP 7

\* MySQL 4.1 or higher

\* If STRICT mode is On, turn it Off.

#### Installation

Below prerequisites need to be taken care of prior to installation.

The most important thing is if you have already purchased any add-on before 16th July 2016, then contact us at "**support@orangescrum.org**" before you proceed to the following.

**Note**: If you have already installed the **Addoninstaller** before then no need to install it again. Only exception is if you are finding any new version of installer or you have not installed before then follow the below steps for successful and seamless installation.

- Make sure to keep a backup of your existing "app" folder of your current working directory.
- Extract the zip file(AddonInstaller-V1.0.zip) to your desktop.

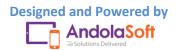

- Remove the existing "app" folder from your working directory then copy and paste the extracted "app" folder inside "AddonInstaller-V1.0" to your working directory.
- If you are using local machine as storage (excluding Amazon S3), please replace the folder, named "files" inside the "app/webroot" folder from the back up to the current "app/webroot" folder.
- Give write permission to "app/Config", "app/tmp", "app/Plugin" and "app/webroot" folders.

For Example:-chmod -R 777 app/Config chmod -R 777 app/tmp chmod -R 777 app/Plugin chmod -R 777 app/webroot

- Import the "installer.sql" files from the extracted files to your current database. If you have already imported installer.sql before then no need to import it again. Only exception is if you are finding any new version of installer.sql then import to your current database.
- Do necessary changes to "constants.php" and "database.php" inside "app/Config" folder again as you have done earlier. For Example SMTP email credentials in constants.php and database credentials in database.php.
- Run your website once.

Ex. http://localhost/orangescrum (if you are using localhost)

http://127.0.0.1/orangescrum (if you are using IP)

http://myprojects.orangescrum.com (if you are using any valid domain)

**Note**: if you are facing any issue or seeing any blank page after doing all the above steps, then just do the following once.

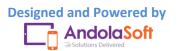

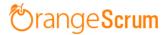

• Replace "Configure::write('debug',0);" with "Configure::write('debug',2);" in the app/Config/core.php. Run the web url once and restore the debug value to 0 again.

i.eConfigure::write('debug',0);

Congratulations!!

#### Add-on Installation:-

- Download the Add-on zip file.
- Place the downloaded zip file(Ex. Timelog-V1.0.zip) in the "app/webroot" folder.
- Log in to the application.
- To install the add-on(Ex. Time log add-on) run below link once and follow the instructions.

Ex. http://.../install/timelog (for Time Log add-on)

Note: http://.... means your Orangescrum access URL.

Ex. http://localhost/orangescrum (if you are using localhost)

http://127.0.0.1/orangescrum (if you are using IP)

http://myprojects.orangescrum.com (if you are using any valid

domain)

• Do the same for other add-ons.

Ex. http://.../install/invoice (for Invoice add-on)

http://..../install/taskstatusgroup (for Task Status Group add-

on)

http://..../install/ganttchart (for GanttChart add-on)

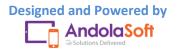

# 🕙 range Scrum

|         | http:///install/recurringtask (for Recurring Task add-on)  |
|---------|------------------------------------------------------------|
|         | http:///install/api (for API add-on)                       |
|         | http:///install/chat (for Chat add-on)                     |
|         | http:///install/clientmanagement (for Client Management    |
| add-on) |                                                            |
|         | http:///install/projecttemplate (for Project Template add- |
| on)     |                                                            |

**Note**: you can find notification.js, node-js-installation-linux.pdf, node-js-installation-windows.pdf file in app/plugin folder after install the chat plug-in.

For Upgrading AddonInstaller:-

- Download the AddonInstaller zip file.
- Before installing updated AddonInstaller, make sure to keep a backup of your existing "app/Plugin" and "app/webroot/files" folders.
- Then follow the steps written above to install AddonInstaller.
- After installing the new AddonInstaller, Copy all the folders inside "app/plugin" backup folder to the new "app/Plugin" folder.
- Also copy all the folders inside "app/webroot/files" backup folder to the new "app/webroot/files" folder.

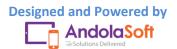

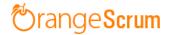

#### How do I log time?

With Orangescrum's Time Log you can log time for your task at any time or for others also. The Time Log sheet will show the time logs of your tasks, but owner and admin can see all the time logs of all resources of the project.

There are two ways you can log time for a task:

- Log Time
- Start Timer

#### **Using Log Time**

• Go to the Time Log page by clicking on the Strine Log menu from the left side menu panel.

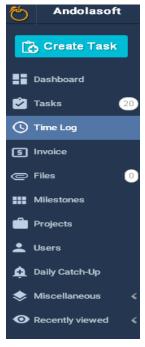

• Hover on 🙂 Button on right hand side; click on the Log Time button

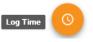

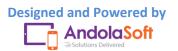

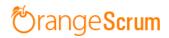

|          | + New V     |
|----------|-------------|
| ß        | Project     |
| <u>"</u> | User        |
| Ŀ        | Time Log    |
| Ō        | Start Timer |
| 2        | Task        |
| ŧ        | Milestone   |

- On the Log Time pop-up, select& enter the following details:
  - $\circ$  Task
  - o Resource Name
  - o Date
  - o Start Time
  - o End Time
  - o Break Time

| Task Title     Logged:     Billable:     Estimate       How to Log Time for a Project     Resource     Billable:     Estimate | stimated: |
|----------------------------------------------------------------------------------------------------|-----------|
|                                                                                                    | ٣         |
| Resource Date Start Time End Time Break Time Spent Hours                                                                      |           |
|                                                                                                    |           |
| John Doe 🔻 Sep 21, 2016 5:25pm 🔻 5:55pm 🔻 hh:mm 0:30                                                                          | able? 🗙   |
| John Doe ▼ Sep 21, 2016 5:30pm ▼ 6:00pm ▼ hh:mm 0:30                                                                          | able? 🗙   |

Once the Time entries are done, Orangescrum will automatically calculate the **Spent Hours** for you.

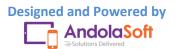

Ŧ

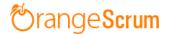

- By default "Billable" field is checked, you can always uncheck in case of non-billable hours.
- Click on "+ Add Line Item", if you want to log more hours for a different resource or same resource different date or different time.
- Enter you Note (if any)
- Click on "Save" button to save data.

On the Time Log page, you can view the time log for:

- Resources
- Task
- Date
- Spent Hours
- Billable or Non-billable
- Notes

Along with the above information, you can see the **Total Logged Time, Total Billable hours, Non-Billable hours, Estimated Hours** for all users and all dates.

| Start   | End     | Break | Billable | Export(.     | csv)<br>Action |
|---------|---------|-------|----------|--------------|----------------|
| Start   | End     | Break | Billable | Hours        | Action         |
|         |         |       |          | 110010       | 71011011       |
| 5:50 PM | 6:20 PM |       |          | 0 hrs 30 min | <b>₫</b>       |
| 6:40 PM | 6:55 PM |       |          | 0 hrs 15 min | œ₫             |
|         |         |       |          |              |                |

At any time, you can export the data in .csv format.

#### **Using Start Timer**

• Hover on the <sup>(1)</sup> icon and click on

Start Timer

to start the Timer.

• Or, Go to  $\bigcirc$  New  $\checkmark$  button on the top menu bar and click on the Start Timer button.

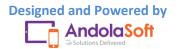

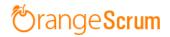

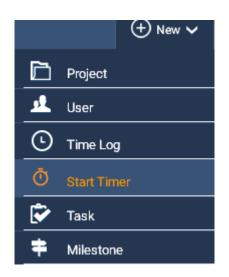

• Once you clicked on the **Start Timer**, the Timer sheet will open.

| 00 : 00 : 00             | •           |
|--------------------------|-------------|
| Getting Started with Ora | angescrum 💌 |
| Select Task              | •           |
| Note                     |             |
| ✓ Is Billable?           |             |
| Start Timer              | or Cancel   |

- On Timer, select;
  - o Project
  - o Task
  - Enter Note (if any)
  - Mark billable or Non-billable (by default billable field is checked)
- Click on the **Start Timer** button to start the Timer top track your time.
- You can **pause, start** or **cancel** the Timer at any time before saving the tracking time.

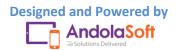

# 🖄 range Scrum

| 00 : 02 : 53 🕕                   | ▼ |
|----------------------------------|---|
| Getting Started with Oran        | - |
| How to configure Daily Catchup   | - |
| To set the daily update reminder |   |
| ✓ Is Billable?                   |   |
| Save or Cancel                   |   |

- You can minimize the Timer also.
- Click on the **Save** button to save the time for the selected task.
- You can view the logged time for the task in Time Log page.

| nowing time log | Ţ                 | Filters                       |                      |         |         |       |          |              |          |
|-----------------|-------------------|-------------------------------|----------------------|---------|---------|-------|----------|--------------|----------|
| Logged: 46 min  | s Billable: 46 mi | ins Non-billable: Estimated:- |                      |         |         |       |          | Export(.     | csv)     |
| Date 😄          | Name \$           | Task 🜲                        | Note                 | Start   | End     | Break | Billable | Hours        | Action   |
| Sep 21, 2016    | John Doe          | How to Log Time for           |                      | 7:06 PM | 7:07 PM |       |          | 0 hrs 1 min  | <b>0</b> |
| Sep 21, 2016    | John Doe          | How to Log Time for           | Logged time to creat | 5:50 PM | 6:20 PM |       |          | 0 hrs 30 min | ٥Ŵ       |
| Sep 21, 2016    | John Doe          | How to Log Time for           | Logged time to creat | 6:40 PM | 6:55 PM |       |          | 0 hrs 15 min | Ø₫       |

Resource Utilization Report

#### How can I view the total log time for a particular day or date?

You can view total log time for a particular day or date from:

- Dashboard
- Time Log Page
- Resource Utilization Page
- Calendar view

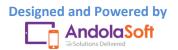

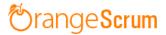

Go to the **Dashboard**, you can view the Time Log bar chart to view the total time log for the day or date for last 30 days. You can also view the total billable and non billable hours of the day or any date for last 30 days.

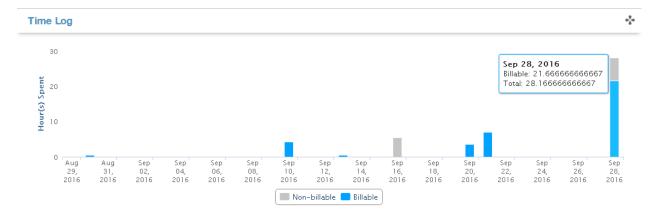

Here also you can view the total billable or non billable by hover on the time log bar.

You can also view the total log time for a day in the Time Log page.

- Go to the Time Log page.
- Navigate to **Filters** on the top right (above the export button) and click on it.
- Click on Date option, and select **today**, **yesterday**, **this month**, **this year**... etc from the option or you can set the **custom date** for your convenience.

|                |                 |                                   |                  |          |          |       |          |         |        | Filters \$ |
|----------------|-----------------|-----------------------------------|------------------|----------|----------|-------|----------|---------|--------|------------|
|                |                 |                                   |                  |          |          |       | 🗹 All Da | tes     | Date   |            |
| Logged: 63 hrs | 17 mins Billabl | e: 51 hrs 17 mins Non-billable: 1 | 2 hrs Estimated: |          |          |       | 🗌 Today  |         | Resou  | Irce       |
| Date 👙         | Name 🌲          | Task 🌲                            | Note             | Start    | End      | Break | Yester   | day     |        | Actio      |
| Sep 28, 2016   | John Doe        | Welcome to Orangescr              |                  | 4:40 PM  | 10:40 PM |       | 🔲 This V | Veek    | min    | 0          |
|                |                 |                                   |                  |          |          |       | This N   | /lonth  |        |            |
| Sep 28, 2016   | John Doe        | How to Log Time for               |                  | 4:40 PM  | 5:10 PM  |       | 🔲 This C | )uarter | ) min  | 01         |
| Sep 21, 2016   | John Doe        | How to Attach file t              |                  | 10:25 AM | 4:45 PM  |       | This Y   | ear     | ) min  | Ø          |
| Sep 10, 2016   | John Doe        | Manage Project with               |                  | 12:30 PM | 4:45 PM  |       | 🔲 Last V | Veek    | i min  | Ø          |
| Sep 16, 2016   | John Doe        | How to generate invo              |                  | 11:15 AM | 4:45 PM  |       | Last N   |         | ) min  | Ø          |
| Sep 20, 2016   | John Doe        | How to Log Time for               |                  | 3:00 PM  | 6:05 PM  |       | Last C   |         | min    | RŪ         |
| Sep 28, 2016   | John Doe        | How to start the Tim              |                  | 2:45 PM  | 10:35 AM |       | Last 3   |         | 30 min | +          |
| Sep 28, 2016   | John Doe        | Logout and redirects              |                  | 2:50 PM  | 4:40 PM  |       | Custo    | m Date  | ) min  | Gī         |
| Sep 20, 2016   | John Doe        | Welcome to Orangescr              |                  | 1:10 PM  | 1:40 PM  |       |          | 0 hrs 3 | 30 min | Ø          |

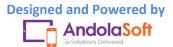

# 🖄 range Scrum

• Once you select your date, you can see the total time log for that day or day along with total billable and non-billable hours with details as shown in below.

| thowing time log: for Sep 28, 2016 x |          |                      |      |         |          |       |          |               |       |
|--------------------------------------|----------|----------------------|------|---------|----------|-------|----------|---------------|-------|
| Date \$                              | Name \$  | Task \$              | Note | Start   | End      | Break | Billable | Hours         | Actio |
| Sep 28, 2016                         | John Doe | Welcome to Orangescr |      | 4:40 PM | 10:40 PM |       | ×        | 6 hrs 0 min   | đ     |
| Sep 28, 2016                         | John Doe | How to Log Time for  |      | 4:40 PM | 5:10 PM  |       | ×        | 0 hrs 30 min  | đ     |
| Sep 28, 2016                         | John Doe | How to start the Tim |      | 2:45 PM | 10:35 AM |       |          | 19 hrs 50 min | ៤     |
| Sep 28, 2016                         | John Doe | Logout and redirects |      | 2:50 PM | 4:40 PM  |       |          | 1 hrs 50 min  | G     |

You can view this also in the **Resource Utilization Page**.

- Go to the Resource Utilization page by clicking on the **Resource Utilization Report** below the Time Log table or click on the **Resource Utilization** from the Company Setting.
- The report is for current month which you will see once you visit on the page.
- Click on the Add/Remove Columnto select the required fields for your report.

| 🏠 Task Reports     | Hour Spent            | 🗸 Weekly Usage                   |                |                                                     |  |  |
|--------------------|-----------------------|----------------------------------|----------------|-----------------------------------------------------|--|--|
| Filters Sep 01, 20 | 016 to Sep 28, 2016 X |                                  | Q Search       | € 50 - 10-                                          |  |  |
| Date               | ^                     | Project                          | Hour(s) Spent  | Date     Resource                                   |  |  |
| Sep 10, 2016       |                       | Getting Started with Orangescrum | 4 hrs 15 mins  | Project                                             |  |  |
| Gep 13, 2016       |                       | Getting Started with Orangescrum | 30 mins        | Task Title Status                                   |  |  |
| Sep 16, 2016       |                       | Getting Started with Orangescrum | 5 hrs 30 mins  | 🔲 Туре                                              |  |  |
| Sep 20, 2016       |                       | Getting Started with Orangescrum | 3 hrs 35 mins  | <ul> <li>Hour(s) Spent</li> <li>Billable</li> </ul> |  |  |
| ep 21, 2016        |                       | Getting Started with Orangescrum | 7 hrs 6 mins   |                                                     |  |  |
| Sep 28, 2016       |                       | Getting Started with Orangescrum | 28 hrs 10 mins |                                                     |  |  |
|                    |                       | « < 1 > »                        |                | Showing 1 to 6 of 6 entri                           |  |  |

- Select Date, Project&Hour(s) Spentfrom the column, and click on the Filters + button.
- Click on the **Date** and select day or month or year or any custom date.

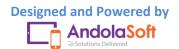

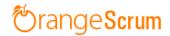

| 🍸 Filters 🗘 Se       | ep 01, 2016 to Sep 28, | 2016 X      |                                  | ( | Q Search              | C          | 50 🗸        | i≣▼         |
|----------------------|------------------------|-------------|----------------------------------|---|-----------------------|------------|-------------|-------------|
| Date                 | Today                  |             |                                  |   |                       |            |             |             |
| Status               | Vesterday              | ^           | Project                          |   | Hour(s) Spent         |            |             |             |
| Project              | This Week              |             | Getting Started with Orangescrum |   | 4 hrs 15 mins         |            |             |             |
| Resource             |                        |             |                                  |   |                       |            |             |             |
| Sep 13, 2016         | This Month             |             | Getting Started with Orangescrum |   | 30 mins               |            |             |             |
| Sep 16, 2016         | This Quarter           |             | Getting Started with Orangescrum |   | 5 hrs 30 mins         |            |             |             |
| Sep 20, 2016         | This Year              |             | Getting Started with Orangescrum |   | 3 hrs 35 mins         |            |             |             |
| Sep 20, 2016         | 🔲 Last Week            |             | Getting Started with Grangescrum |   | 31115 331111115       |            |             |             |
| Sep 21, 2016         | Last Month             |             | Getting Started with Orangescrum |   | 7 hrs 6 mins          |            |             |             |
| Sep 28, 2016         | Last Quarter           |             | Getting Started with Orangescrum |   | 28 hrs 10 mins        |            |             |             |
|                      | Last year              |             |                                  |   |                       |            |             |             |
|                      | 🔲 Last 365 days        |             | « < 1 > »                        |   |                       | Showing    | j 1 to 6 ol | f 6 entries |
|                      | Custom Date            |             |                                  |   |                       |            |             |             |
|                      | From                   |             |                                  |   |                       |            |             |             |
|                      | То                     |             |                                  |   |                       |            |             |             |
| Ising 0.00 Mb of sto | search                 | nrs 17 mins | Orangescrum                      |   | Last Activity   Getti | ng Started | with T      | oday 5:11 p |

• Click on Search & you can see the total time spent for that day on the project by resources.

| 🛱 Task Reports       | Hour Spent            | 🗸 Weekly Usage                   |   |                |                       |            |
|----------------------|-----------------------|----------------------------------|---|----------------|-----------------------|------------|
| Filters 🗧 Sep 28, 20 | 016 to Sep 28, 2016 X |                                  |   | Q Search       | C 50▼                 | <b>≣</b> • |
| ate                  | ^                     | Project                          | ( | Hour(s) Spent  |                       |            |
| Sep 28, 2016         |                       | Getting Started with Orangescrum |   | 28 hrs 10 mins |                       |            |
|                      |                       | « < 1 > »                        |   |                | Showing 1 to 1 of 1 e | ent        |

Similarly you can add more columns to view different reports like total log time by Resources on a particular date or task or project.

On the **Calendar view**, you can also view the total log time for the day or any particular date.

- Go to the Time Log calendar view.
- Select the Month from monthly view and select the day (To change the month use this button
- Click on the Day Month Week Day from the view button.
- You can see at the top of the calendar how much time spent for the day along with billable and non-billable hours of the day.

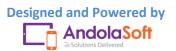

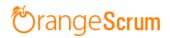

| .ogged: 2 | 28 hrs 10 mins Billable: 21 hrs 40 mins | Non-billable: 6 hrs 30 mins | Export(.csv)                         |
|-----------|-----------------------------------------|-----------------------------|--------------------------------------|
| <         | > Today                                 | Wednesday, Sep 28,          | 2016 Month Week D                    |
|           |                                         | Wednesday 9/28              | 3                                    |
| all-day   |                                         |                             |                                      |
| 8am       |                                         |                             |                                      |
| 9am       |                                         |                             |                                      |
| 10am      |                                         |                             |                                      |
| 11am      |                                         |                             |                                      |
| 12pm      |                                         |                             |                                      |
| 1pm       |                                         |                             |                                      |
| 2pm       |                                         |                             |                                      |
| 3pm       | 19 hrs 50 mins                          | 1 hr50 mins                 |                                      |
|           | How to start the Timer                  | Logout and redirects        |                                      |
| 4pm       |                                         | 6 hrs                       | 4:40 - How to Log Time for a Project |
| 5pm       |                                         | Welcome to Orangescrum      |                                      |
| 6pm       |                                         |                             |                                      |
| 7pm       |                                         |                             |                                      |
| 8pm       |                                         |                             |                                      |
| 9pm       |                                         |                             |                                      |
| 10pm      |                                         |                             |                                      |
|           |                                         |                             |                                      |

## How can I view total time log for a resource of a project?

You can view this by the following two ways:

- Time Log List view
- Resource Utilization view

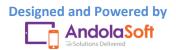

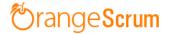

#### **Time Log List view**

- Go to Time Log page
- Select the Project from the dropdown on the top menu bar
- Click on the Filters button
- Click on Resource option
- Select the Resource

You can see the total log time (see Logged Time) for a Resource of a Project as shown in below:

|                              |                      |                                             |      |           |          |       |            | 1            | Filters  |
|------------------------------|----------------------|---------------------------------------------|------|-----------|----------|-------|------------|--------------|----------|
| 55                           |                      | e: 51 hrs 17 mins Non-billable: 1           |      |           | <b>`</b> |       | ) John Doe |              | urce     |
| Date 🌲                       | Name 🌲               | Task 👙                                      | Note | Start     | End      | Break | Billable   | Hours        | Actio    |
| Sep 28, 2016                 | John Doe             | Welcome to Orangescr                        |      | 4:40 PM   | 10:40 PM |       | ×          | 6 hrs 0 min  | CĪ       |
|                              |                      |                                             |      | 4:40 PM   | 5:10 PM  |       | ×          | 0 hrs 30 min | <b>1</b> |
| Sep 28, 2016                 | John Doe             | How to Log Time for                         |      | 4.40 PIVI | 5.10 FIV |       | ~          | 01100011111  |          |
| Sep 28, 2016<br>Sep 21, 2016 | John Doe<br>John Doe | How to Log Time for<br>How to Attach file t |      | 10:25 AM  | 4:45 PM  |       |            | 6 hrs 20 min | 2<br>2   |

#### **Resource Utilization View**

- Go to Resource Utilization Page (You can go by clicking on the Resource Utilization report in the Time Log Page or from the Company Setting clicking on the Resource Utilization)
- Click on the Add/Remove Button
- Select Resource, Project, Hour(s) Spent columns

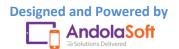

# 🕙 range Scrum

| 🛱 Task Reports       | Hour Spent           | ✓ Weekly Usage                   |                |                                                 |
|----------------------|----------------------|----------------------------------|----------------|-------------------------------------------------|
| Filters 🗧 Jan 01, 20 | 16 to Sep 28, 2016 X |                                  | Q Search       | S 50 - ■                                        |
| esource              |                      | Project                          | Hour(s) Spent  | <ul><li>Date</li><li>Resource</li></ul>         |
| ohn Doe              |                      | Getting Started with Orangescrum | 49 hrs 36 mins | <ul> <li>Project</li> <li>Task Title</li> </ul> |
|                      |                      | « < 1 > »                        |                | s Status                                        |
|                      |                      |                                  |                | 🔲 Туре                                          |
|                      |                      |                                  |                | Hour(s) Sper                                    |
|                      |                      |                                  |                | Billable                                        |

- Click on the Filters
- Click on the Date & select the date range
- Select Project & Resource

| 🛱 Task Reports         | 🕒 Hour Spent        | ✓ Weekly Usage                   |      |             |   |      |  |
|------------------------|---------------------|----------------------------------|------|-------------|---|------|--|
| Filters 🗘 Jan 01, 2010 | 5 to Sep 28, 2016 X |                                  | Q    | Search      | C | 50 🗸 |  |
| Status                 |                     | Project                          | Hou  | r(s) Spent  |   |      |  |
| Project<br>Resource    |                     | Getting Started with Orangescrum | 49 ł | nrs 36 mins |   |      |  |
| Resource               |                     |                                  |      |             |   |      |  |

 $\ll < 1 > \gg$ 

Showing 1 to 1 of 1 entries

#### You can see the total time spent by the resource for that project with the given date range.

| 🏠 Task Reports               | 🕒 Hour Spent        | 🗸 Weekly Usage            |         |              |        |   |      |    |
|------------------------------|---------------------|---------------------------|---------|--------------|--------|---|------|----|
| ▼ Filters ♀     Jan 01, 2016 | 5 to Sep 28, 2016 X |                           |         | <b>Q</b> Sea | arch   | S | 50 🔻 | ≣▼ |
| Resource                     |                     | Project                   |         | Hour(s) S    | Spent  |   |      |    |
| John Doe                     |                     | Getting Started with Oran | gescrum | 49 hrs 36    | 6 mins |   |      |    |

 $\ll < 1 > \gg$ 

Showing 1 to 1 of 1 entries

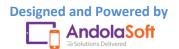

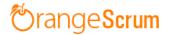

#### How can I view total billable hours for a project?

You can view the Total billable hours on Dashboard, Time Log List view and Time Log Calendar view.

- On Dashboard page, scroll down to see the time Log bar chart.
- Hover on the Time Log bar to see the total hours spent with total billable hours like shown in the image.

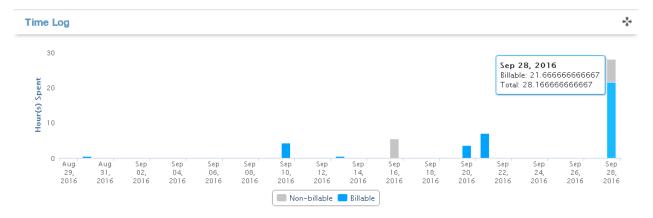

• On the Time Log List view, see at the top of the time log table. You can view total billable hours for the project.

| howing time log | : for all user  | s and all dates                    |                |          |          |       |          | Ţ            | Filters \$ |
|-----------------|-----------------|------------------------------------|----------------|----------|----------|-------|----------|--------------|------------|
| Logged: 63 hrs  | 17 mins Billabl | e: 51 hrs 17 mins Non-billable: 12 | hrs Estimated: |          |          |       |          | Export(.     | csv)       |
| Date 🌲          | Name 🌲          | Task 🛊                             | Note           | Start    | End      | Break | Billable | Hours        | Action     |
| Sep 28, 2016    | John Doe        | Welcome to Orangescr               |                | 4:40 PM  | 10:40 PM |       | ×        | 6 hrs 0 min  | <b>0</b> 1 |
| Sep 28, 2016    | John Doe        | How to Log Time for                |                | 4:40 PM  | 5:10 PM  |       | ×        | 0 hrs 30 min | <b>C</b>   |
| Sep 21, 2016    | John Doe        | How to Attach file t               |                | 10:25 AM | 4:45 PM  |       |          | 6 hrs 20 min | <b>@</b> 1 |
| Sep 10, 2016    | John Doe        | Manage Project with                |                | 12:30 PM | 4:45 PM  |       |          | 4 hrs 15 min | 01         |
| Sep 16, 2016    | John Doe        | How to generate invo               |                | 11:15 AM | 4:45 PM  |       | ×        | 5 hrs 30 min | <b>1</b>   |
|                 |                 |                                    |                |          |          |       |          |              |            |

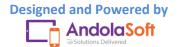

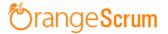

• On the Time Log Calendar view, at top of the calendar you can see total billable hours of the project or resources.

| ogged: 49 hrs 6 mins Billable | e: 37 hrs 6 mins Non- | billable: 12 hrs                            |              |     |     | 🔀 Expor                                                        | t(.csv) |
|-------------------------------|-----------------------|---------------------------------------------|--------------|-----|-----|----------------------------------------------------------------|---------|
| < > Today                     |                       | S                                           | eptember 201 | 6   | [   | Month V                                                        | Veek Da |
| Sun                           | Mon                   | Tue                                         | Wed          | Thu | Fri | S                                                              | at      |
| 28                            |                       | 30 mins<br>How to Log Time for a<br>Project | 31           | 1   | 2   |                                                                |         |
| 4                             | 5                     | 6                                           | 7            | 8   | 9   | <b>4 hrs 15 n</b><br>Manage Pro<br>enable/disa<br>delete produ | bjer*   |

How can I view total hours spent by resources for a project on a particular date?

Total hours spent by resources can be viewed from the Time Log & Resource Utilization page.

- Go to the Time Log page
- Click on the Filters
- Select the option Resources & click on the resource

You can view the total hours spent by the resources.

| Showing time log |                 |                                    |                  |          |          |       |            | Date         |            |
|------------------|-----------------|------------------------------------|------------------|----------|----------|-------|------------|--------------|------------|
| Logged: 63 hrs   | 17 mins Billabl | le: 51 hrs 17 mins Non-billable: 1 | 2 hrs Estimated: |          |          |       | ) John Doe | e 🛃 🕑 Resc   | ource      |
| Date 👙           | Name 🌲          | Task 🛊                             | Note             | Start    | End      | Break | Billable   | Hours        | Action     |
| Sep 28, 2016     | John Doe        | Welcome to Orangescr               |                  | 4:40 PM  | 10:40 PM |       | ×          | 6 hrs 0 min  | <b>0</b> 1 |
| Sep 28, 2016     | John Doe        | How to Log Time for                |                  | 4:40 PM  | 5:10 PM  |       | ×          | 0 hrs 30 min | 0          |
| Sep 21, 2016     | John Doe        | How to Attach file t               |                  | 10:25 AM | 4:45 PM  |       |            | 6 hrs 20 min | 01         |
| Sep 10, 2016     | John Doe        | Manage Project with                |                  | 12:30 PM | 4:45 PM  |       |            | 4 hrs 15 min | 0          |
| Sep 16, 2016     | John Doe        | How to generate invo               |                  | 11:15 AM | 4:45 PM  |       | ×          | 5 hrs 30 min | <b>2</b>   |

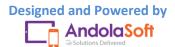

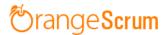

- On the Resource Utilization page, (You can go by clicking on the Resource Utilization report in the Time Log Page or from the Company Setting clicking on the Resource Utilization)
- Click on the Add/Remove Button
- Select Resource, Project, Hour(s) Spent columns
- Click on the Filters
- Click on the Date & select the date range
- Select Project & Resource

You can view the total hours spent by resources on that project.

| 🛱 Task Reports 🕒 Hour Spent              | ✓ Weekly Usage                   |                |                                                     |
|------------------------------------------|----------------------------------|----------------|-----------------------------------------------------|
| Filters 🗘 Jan 01, 2016 to Sep 28, 2016 X |                                  | Q Search       | € 50                                                |
| Resource                                 | Project                          | Hour(s) Spent  | ■ Date ✓ Resource                                   |
| John Doe                                 | Getting Started with Orangescrum | 49 hrs 36 mins | Project Task Title                                  |
|                                          | « < 1 > »                        | 5              | Status                                              |
|                                          |                                  |                | Туре                                                |
|                                          |                                  |                | <ul> <li>Hour(s) Spent</li> <li>Billable</li> </ul> |

#### **Can I edit the Log Time?**

Yes, you can edit the Time Log entries.

- Go to the Time Log page
- Select the Time Log entries you want to edit
- Navigate to Action

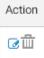

Click on the Edit option

On the Time Log edit pop-up, you can edit:

- Date
- Start Time
- End Time

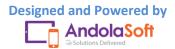

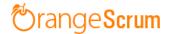

- Break Time
- Check field of Billable
- Note

| ask Title       |                |            | Logged: 7 hrs | Billable: 1 hr | Non-Billable: 6 hrs | s Estimated: |
|-----------------|----------------|------------|---------------|----------------|---------------------|--------------|
| Welcome to Orar | ngescrum       |            |               |                |                     | ٣            |
| Resource        | Date           | Start Time | End Time      | Break Time     | Spent Hours         |              |
| John Doe        | ▼ Sep 28, 2016 | 4:40pm •   | 10:40pm 🔻     | 0:00           | 6:00                | Billable?    |
| lote:           |                |            |               |                |                     |              |
|                 |                |            |               |                |                     |              |
|                 |                | Update     | or Cance      | el             |                     |              |

• Click Update to save your changes.

You can also edit the Time Log entries from the Time Log calendar view.

- Click on any time log entries from the calendar
- Edit the Time, Date, Note and Update the fields
- Time Log entries will be updated automatically

| a, su firs so mins billar | ole: 38 hrs 36 mins Non- | billable. 12 firs                             |             |     |     | Export(.csv)  |
|---------------------------|--------------------------|-----------------------------------------------|-------------|-----|-----|---------------|
| > Today                   |                          | Sep                                           | tember 2016 |     |     | Month Week Da |
| Sun                       | Mon                      | Tue                                           | Wed         | Thu | Fri | Sat           |
| 28                        | н                        | 30<br>D mins<br>ow to Log Time for a<br>oject | 31          | 1   | 2   |               |
| 4                         | 5                        | б                                             | 7           | 8   | 9   |               |

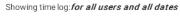

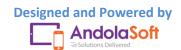

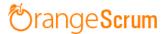

#### Can I edit the time entries by the timer?

You can edit the time log entries from the Time Log page List view or calendar view.

- Click on the edit option under the Action
- On the Time Log Edit Pop-up, edit the time entries and click on Update

#### Who can edit the Time Logs?

There are four types of users in Orangescrum. They are:

- Owner
- Admin
- User
- Clients

Owner and Admin can view all users' time log entries and able to see the Resource Utilization report. But Users and Clients can see their own time log entries and can't see the Resource Utilization report.

Owner & Admin can edit all users' time log entries where as Users & clients can only edit their own time log entries.

#### Can I view time logs of all resources at a time?

You can view time log entries of all resources at a time in the Time Log page and Resource utilization page.

- Go to the Time Log page
- Click on the Filters
- Select Resources

Upon selection of resources, you can see the time log entries by resources of that project.

But with Resource Utilization page, you can see more clarity on the resources time spent on tasks or projects.

- Go the Resource Utilization Page from the **Time Log** or **Company Setting**
- Click on Add/ Column and select Resource, Project, Hours Spent
- Navigate to Filters
- Click on the Resources, mark all resources
- Select the date or a date range
- Select Project

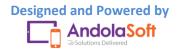

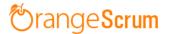

You can see the Time Log entries of all resources by Project wise.

If you want to see time log entries by one resource at a time for a single project, select that resource from the filter and view the report.

#### Can I edit the Note in the Time Log?

- Select the Tasks and time log entry
- Click on the edit option from Action field
- Go to Note on the Edit pop-up, edit the Note & click on the **Update** button to save the changes.

#### **Can I delete a time log entry?**

- Select the Task from the Time Log List view
- Go the Action
- Click on the Delete icon
- Click **Ok**on thepop-up

Your time log entry will be deleted successfully.

At any time you can edit, delete or entry time for that task.

**Note**: In case of Dependencies, you can't log time for a dependent task, until you finish the parent task.

#### Can I log time for a back date?

You can log time for any date from the Time Log and time log calendar page.

- Go to the Time Log page.
- Click on the Log Time from the <sup>1</sup> button or from the Newat the top right menu bar, click Time Log.

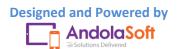

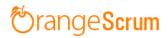

| Andolasoft          | Q Search Tasks   |                 |                                   |                  |          |          |        | Ð        | New 🗸 🛛 Jo   | hn Doe 🤳   |
|---------------------|------------------|-----------------|-----------------------------------|------------------|----------|----------|--------|----------|--------------|------------|
| Create Task         | ★ > Time Log :   | Project: G      | etting Started With Oranges       | crum 🔻 📃 🛗       |          | Ē        | Proj   | ect      |              |            |
|                     |                  |                 |                                   |                  |          | ند       | Use    | r        |              |            |
| Dashboard           |                  |                 |                                   |                  |          | 0        | ) Tim  | e Log    |              |            |
| 🔰 Tasks 🛛 🛛 20      | Showing time log | for all user    | s and all dates                   |                  |          | đ        | ) Star | t Timer  |              | 🍸 Filters≑ |
| 🕥 Time Log          | Logged: 64 hrs   | 47 mins Billabl | e: 52 hrs 47 mins Non-billable: 1 | 2 hrs Estimated: |          | G        | 🕨 Tasl | ¢        |              |            |
| s Invoice           |                  |                 |                                   |                  |          | 4        | Mile   | stone    | схро         | rt(.csv)   |
| _                   | Date \$          | Name 🌲          | Task 👙                            | Note             | Start    | End      | Diedk  | Dillable | Hours        | Action     |
| E Files             | Sep 28, 2016     | John Doe        | Welcome to Orangescr              |                  | 4:40 PM  | 10:40 PM |        | ×        | 6 hrs 0 min  | 0₫         |
| Milestones          | Sep 28, 2016     | John Doe        | How to Log Time for               |                  | 4:40 PM  | 5:10 PM  |        | ×        | 0 hrs 30 min | <b>1</b>   |
| Projects            | Sep 21, 2016     | John Doe        | How to Attach file t              |                  | 10:25 AM | 4:45 PM  |        |          | 6 hrs 20 min | <b>1</b>   |
| Users               | Sep 10, 2016     | John Doe        | Manage Project with               |                  | 11:00 AM | 4:45 PM  |        |          | Start Timer  | Ō          |
| 🚹 Daily Catch-Up    | Sep 16, 2016     | John Doe        | How to generate invo              |                  | 11:15 AM | 4:45 PM  |        | <b>7</b> | 5 bre 30 min | 0 m        |
| 😓 Miscellaneous 🛛 🖌 | Sep 20, 2016     | John Doe        | How to Log Time for               |                  | 3:00 PM  | 6:05 PM  |        | 2        | Log Time     | 0          |
| • Recently viewed • | Sep 28, 2016     | John Doe        | How to start the Tim              |                  | 2:45 PM  | 10:35 AM |        |          | 19 hrs 50 mi | n 🕑 🛄      |
|                     | Sep 28, 2016     | John Doe        | Logout and redirects              |                  | 2:50 PM  | 4:40 PM  |        |          | 1 hrs 50 min | <b>⊡</b> ⊞ |
|                     | 0.00.0017        |                 |                                   |                  |          |          |        |          | ol oo :      |            |

- On the Time Log Entry page, select a date as per your convenience.
- Click on Save to log your time for that date.

| Log time > |         |        |    |       |         |        |         | ×                                                        |
|------------|---------|--------|----|-------|---------|--------|---------|----------------------------------------------------------|
| Task Title |         |        |    | Logge | d: 64 h | ırs 47 | mins    | Billable: 52 hrs 47 mins Non-Billable: 12 hrs Estimated: |
| Select     |         |        |    |       |         |        |         | T                                                        |
| Resource   | Date    | e      |    | Sta   | rt Tin  | ne     | End     | Time Break Time Spent Hours                              |
| John Doe 🔻 |         | 29, 20 |    |       | 0pm     | •      |         | 50pm ▼ hh:mm 0:30                                        |
| + Add Item | C<br>Su |        |    | we    |         | Fr     | 0<br>Sa |                                                          |
| Note:      | _       |        |    |       | 1       | 2      | 3       |                                                          |
|            | 4       | 5      | 6  | 7     | 8       | 9      | 10      |                                                          |
|            | 11      | 12     | 13 | 14    | 15      | 16     | 17      |                                                          |
|            | 18      | 19     | 20 | 21    | 22      | 23     | 24      | Cancel                                                   |
|            | 25      | 26     | 27 | 28    | 29      | 30     |         |                                                          |

You can edit a time log entries to change the date of the log time.

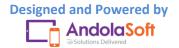

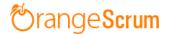

#### What can I know from the Resource Utilization report?

The Resource Utilization report can be viewed by owner and admin. This is not accessible to a user and clients.

On this report, you can see:

- Which resource worked how many hours
- Total hours spent on a project
- Total hours spent by resources on a day or particular date

On the Resource Utilization Page, Click on the Add/Remove Column to add fields to generate different reports. The fields are:

- Date
- Resource
- Project
- Task Title
- Status
- Type
- Hour(s) Spent
- Billable

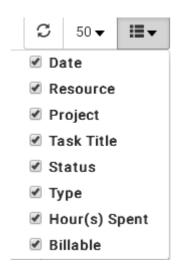

With the help of Filters, you can get specific results.

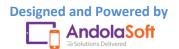

# 🖄 range Scrum

| <b>T</b> Filters | • |
|------------------|---|
| Date             |   |
| Status           |   |
| Project          |   |

Resource

| ▼ Filters ≎ Jan | 01, 2016 to Sep 29, 2 | 2016 X            |                   |        | Q Search     | ı              | C 50 ▼ III ▼ |
|-----------------|-----------------------|-------------------|-------------------|--------|--------------|----------------|--------------|
| Date 🔺          | Resource              | Project           | Task Title        | Status | Туре         | Hour(s) Spent  | Billable     |
| Aug 30, 2016    | John Doe              | Getting Started w | How to Log Time   |        | Bug          | 30 mins        | Yes          |
| Sep 10, 2016    | John Doe              | Getting Started w | Manage Project    |        | Development  | 5 hrs 45 mins  | Yes          |
| Sep 13, 2016    | John Doe              | Getting Started w | Welcome to Oran   |        | Others       | 30 mins        | Yes          |
| Sep 16, 2016    | John Doe              | Getting Started w | How to generate   |        | Others       | 5 hrs 30 mins  | No           |
| Sep 20, 2016    | John Doe              | Getting Started w | Welcome to Oran   |        | Others       | 30 mins        | Yes          |
| Sep 20, 2016    | John Doe              | Getting Started w | How to Log Time   |        | Bug          | 3 hrs 5 mins   | Yes          |
| Sep 21, 2016    | John Doe              | Getting Started w | How to Attach fil |        | Others       | 6 hrs 20 mins  | Yes          |
| Sep 21, 2016    | John Doe              | Getting Started w | How to Log Time   |        | Bug          | 46 mins        | Yes          |
| Sep 28, 2016    | John Doe              | Getting Started w | How to start the  |        | Unit Testing | 19 hrs 50 mins | Yes          |
| Sep 28, 2016    | John Doe              | Getting Started w | Logout and redir  |        | Development  | 1 hr 50 mins   | Yes          |
| Sep 28, 2016    | John Doe              | Getting Started w | How to Log Time   |        | Bug          | 30 mins        | No           |
| Sep 28, 2016    | John Doe              | Getting Started w | Welcome to Oran   |        | Others       | 6 hrs          | No           |

**Note**: The default date range for the Resource Utilization is the current month. So change it from the Filters and select your date or date range to view your required reports.

#### Can I know project wise resources hours spent?

- Go to the Resource Utilization page.
- Select Project, Resources & Hours Spent from the Add/Remove Column
- From the Filters, select your Project

You can see the total hours spent by resources for the project.

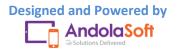

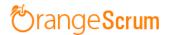

| <b>Filters C</b> Jan 01, 2016 to Sep 29, 2016 X |                                  | Q         Search         \$\$\$\$\$\$\$\$\$\$\$\$\$\$\$\$\$\$\$\$\$\$\$\$\$\$\$\$\$\$\$\$\$\$\$\$ |
|-------------------------------------------------|----------------------------------|---------------------------------------------------------------------------------------------------|
| Resource                                        | Project                          | Hour(s) Spent                                                                                     |
| John Doe                                        | Getting Started with Orangescrum | 51 hrs 6 mins                                                                                     |
|                                                 | « < 1 > »                        | Showing 1 to 1 of 1 entries                                                                       |

#### What can I view in Time Log calendar?

You can view the time log calendar view using the following steps:

- Click on the Time Log menu from the menu panel.
- Select the Project you want to view the Time Log entries.
- Click on the Calendar icon
   The to view the Time Log calendar details

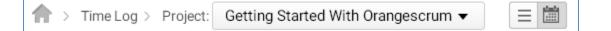

- On the calendar page, we have the following three views:
  - Monthly view
  - Weekly view
  - o Day wise view

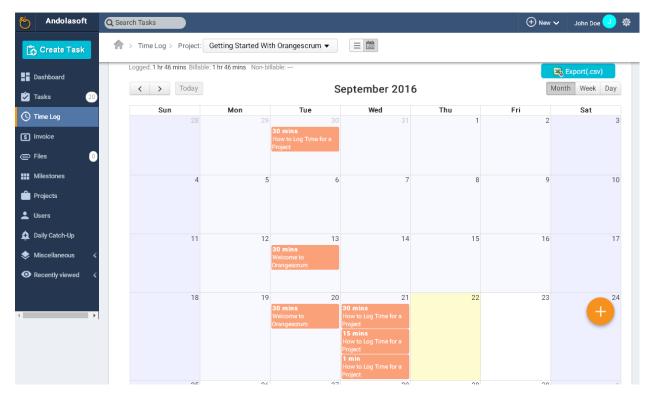

(Monthly View)

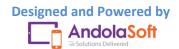

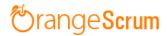

| Ö Andolasoft      | Q Search Tasks          |                                   |                           |              |          | + Nev    | / 🗸 🛛 John Doe 🤳 🏟 |
|-------------------|-------------------------|-----------------------------------|---------------------------|--------------|----------|----------|--------------------|
| Create Task       | 🏫 > Time Log > Proje    | ct: Getting Started With O        | rangescrum 🔻              |              |          |          |                    |
| Dashboard         | Logged: 1 hr 16 mins Bi | llable: 1 hr 16 mins Non-billable | ),<br>,                   |              |          |          | Export(.csv)       |
| 🖍 Tasks 🛛 20      | < > Toda                | У                                 | Sep                       | 18 – 24 2016 | i        |          | Month Week Day     |
| 🕓 Time Log        | Sun 9/                  | 18 Mon 9/19                       | Tue 9/20                  | Wed 9/21     | Thu 9/22 | Fri 9/23 | Sat 9/24           |
| 5 Invoice         | all-day                 |                                   |                           |              |          |          |                    |
| © Files 0         | 6am                     |                                   |                           |              |          |          | ·····              |
| Milestones        | 7am                     |                                   |                           |              |          |          |                    |
| Projects          | 8am                     |                                   |                           |              |          |          |                    |
| 🔔 Users           | 9am                     |                                   |                           |              |          |          |                    |
| 🛕 Daily Catch-Up  | 10am                    |                                   |                           |              |          |          |                    |
| < Miscellaneous 🗸 | 11am                    |                                   |                           |              |          |          |                    |
| • Recently viewed | 12pm                    |                                   |                           |              |          |          | <b>(+)</b>         |
|                   | 1pm                     |                                   | 1:10 - Welcome to Oranges |              |          |          |                    |
| <                 | 2pm                     |                                   |                           |              |          |          |                    |

#### (Weekly View)

| 🍎 Andolasoft      | Q Search Tasks                                             | 🕀 New 🗸 🛛 John Doe 🥑 🕸 |
|-------------------|------------------------------------------------------------|------------------------|
| Create Task       | A > Time Log > Project: Getting Started With Orangescrum ▼ |                        |
| Dashboard         | Logged: Billable: Non-billable:                            | Export(.csv)           |
| 🔁 Tasks 🛛 🛛 20    | > Today       Thursday, Sep 22, 2016                       | Month Week Day         |
| 🕚 Time Log        | Thursday 9/22                                              |                        |
| 5 Invoice         | all-day                                                    |                        |
| @ Files 0         | 6am                                                        | <b>^</b>               |
| Milestones        | 7am                                                        |                        |
| Projects          | 8am                                                        |                        |
| 💄 Users           | 9am                                                        |                        |
| 🛕 Daily Catch-Up  | 10am                                                       |                        |
| < Miscellaneous 🧹 | 11am                                                       |                        |
|                   | 12pm                                                       |                        |
|                   | 1pm                                                        |                        |
| ×                 | 2pm                                                        |                        |

#### (Day wise view)

• To change the current month/week/day, you can use the left or right button

< > Today

- At any time you can click on **Today** to return to the current date.
- On the calendar page, you can view the following time log details:
  - o Task Title

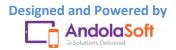

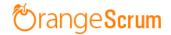

- Time Logged in for the day
- Assigned To

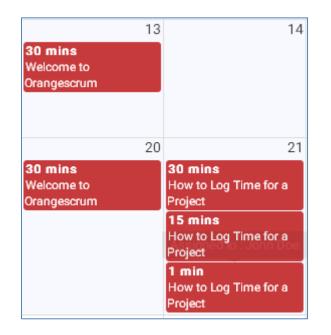

• You can log time for any day by clicking on the day box, and enter & select the required field in the Log Time pop-up.

| ask Title      |            |             |            |   | Log      | ged | : Billable: | Non-Billabl | e: Estimated: |
|----------------|------------|-------------|------------|---|----------|-----|-------------|-------------|---------------|
| How to Log Tim | e for a Pr | oject       |            |   |          |     |             |             | ٣             |
| Resource       | Da         | ate         | Start Time | • | End Time |     | Break Time  | Spent Ho    | urs           |
| John Doe       | ▼ Se       | p 21, 2016  | 5:25pm     | ٣ | 5:55pm   | •   | hh:mm       | 0:30        | 🖉 Billable? 🗙 |
| John Doe       | ▼ Se       | ep 21, 2016 | 5:30pm     | ٣ | 6:00pm   | •   | hh:mm       | 0:30        | 🗷 Billable? 🗙 |
| Add Item       |            |             |            |   |          |     |             |             |               |
| lote:          |            |             |            |   |          |     |             |             |               |

• Your calendar will be look like this:

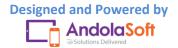

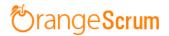

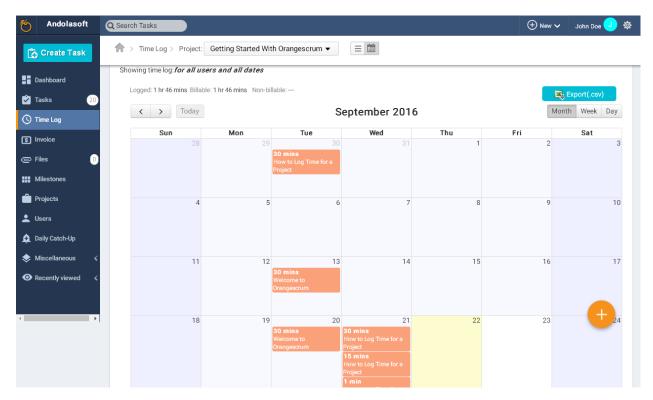

#### What can I export from the Time Log page?

You can export your time log entries by clicking on the

Export(.csv) button.

The following data will be exported in a .csv format:

- Date
- Name/Resource
- Task
- Note
- Start Time
- End Time
- Break time
- Billable or Not
- Hours Spent
- Export Date
- Total fields exported
- Total Billable Hours
- Total Non-billable hours
- Total Hours

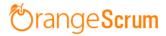

| 28/09/2016         John Doe         Welcome to Orangescrum         4:40pm         10:40pm          No           28/09/2016         John Doe         How to Log Time for a Project         4:40pm         5:10pm          No           21/09/2016         John Doe         How to Attach file to task - copy         10:25am         4:45pm          Yes           10/9/2016         John Doe         Manage Project with enable/disable and delete         11:10am         4:45pm          Yes           16/09/2016         John Doe         How to generate invoice without Time Log         11:15am         4:45pm          No           20/09/2016         John Doe         How to Log Time for a Project         11:15am         1:15am          Yes           28/09/2016         John Doe         How to Log Time for a Project         11:10pm         1:10pm          Yes           20/09/2016         John Doe         Welcome to Orangescrum         1:10pm         1:40pm          Yes           30/08/2016         John Doe         How to Log Time for a Project         1:10pm         1:40pm          Yes           31/09/2016         John Doe         How to Log Time for a Project         1:10                                                                                                    |     |         | В              | С                                             | D                          | E       | F       | G     | Н        | 1              | J |
|----------------------------------------------------------------------------------------------------|-----|---------|----------------|-----------------------------------------------|----------------------------|---------|---------|-------|----------|----------------|---|
| 28/09/2016         John Doe         How to Log Time for a Project         4:40pm         5:10pm          No           21/09/2016         John Doe         How to Attach file to task - copy         10:25am         4:45pm          Yes           10/9/2016         John Doe         Manage Project with enable/disable and delete         11:00am         4:45pm          Yes           10/9/2016         John Doe         How to generate invoice without Time Log         11:15am         4:45pm          No           20/09/2016         John Doe         How to to generate invoice without Time Log         3:00pm         6:05pm          Yes           28/09/2016         John Doe         How to to generate invoice without Time Log         3:00pm         6:05pm          Yes           28/09/2016         John Doe         How to to grangescrum         11:10pm         1:40pm          Yes           30/08/2016         John Doe         How to Log Time for a Project         11:10pm         1:40pm          Yes           31/09/2016         John Doe         How to Log Time for a Project         5:30am         7:11pm          Yes           21/09/2016         John Doe         How to Log Time fo                                                                                                    |     |         | Name           | Task                                          | Note                       | Start   | End     | Break | Billable | Hours          |   |
| 21/09/2016         John Doe         How to Attach file to task - copy         10:25am         4:45pm          Yes           10/9/2016         John Doe         Manage Project with enable/disable and delete         11:00am         4:45pm          Yes           16/09/2016         John Doe         How to generate invoice without Time Log         11:15am         4:45pm          Yes           28/09/2016         John Doe         How to log Time for a Project         3:00pm         6:05pm          Yes           28/09/2016         John Doe         How to start the Timer         2:45pm         10:33am          Yes           28/09/2016         John Doe         How to start the Timer         2:45pm         10:33am          Yes           28/09/2016         John Doe         How to log Time for a Project         2:50pm         1:40pm          Yes           30/08/2016         John Doe         How to log Time for a Project         1:10pm         1:40pm          Yes           11/1970         John Doe         How to log Time for a Project         1:10pm         7:10pm          Yes           21/09/2016         John Doe         How to log Time for a Project         1:me                                                                                                    | )16 | 6       | John Doe       | Welcome to Orangescrum                        |                            | 4:40pm  | 10:40pm |       | No       | 6 hrs          |   |
| 10/9/2016John DoeManage Project with enable/disable and delete11:00am4:45pmYes16/09/2016John DoeHow to generate invoice without Time Log11:15am4:45pmNo20/09/2016John DoeHow to Log Time for a Project3:00pm6:05pmYes28/09/2016John DoeHow to start the Timer2:45pm10:33amYes28/09/2016John DoeUegout and redirects2:50pm4:40pmYes20/09/2016John DoeWelcome to Orangescrum1:10pm1:40pmYes30/08/2016John DoeHow to Log Time for a Project1:10pm1:40pmYes13/09/2016John DoeHow to Log Time for a Project5:30am7:11pmYes1/1/1970John DoeHow to Log Time for a ProjectTime to create the Task te5:50pm6:20pmYes21/09/2016John DoeHow to Log Time for a Projecttime to create the Task te6:50pmYes21/09/2016John DoeHow to Log Time for a Projecttime to create the Task te6:30pmYes21/09/2016John DoeHow to Log Time for a Projecttime to create the Task te6:40pm6:55pmYes21/09/2016John DoeHow to Log Time for a Projecttime to create the Task te6:40pm6:55pmYes21/09/2016John DoeHow to Log Time for a Projecttime to cre                                                                                                    | 016 | 6       | John Doe       | How to Log Time for a Project                 |                            | 4:40pm  | 5:10pm  |       | No       | 30 mins        |   |
| 16/09/2016         John Doe         How to generate invoice without Time Log         11:15am         4:45pm          No           20/09/2016         John Doe         How to Log Time for a Project         3:00pm         6:05pm          Yes           28/09/2016         John Doe         How to start the Timer         2:45pm         10:35am          Yes           28/09/2016         John Doe         Logout and redirects         2:50pm         4:40pm          Yes           20/09/2016         John Doe         Mow to start the Timer         2:50pm         4:40pm          Yes           30/08/2016         John Doe         How to start the firer a Project         1:10pm         1:40pm          Yes           30/08/2016         John Doe         How to Log Time for a Project         5:30am         7:11pm          Yes           11/1970         John Doe         How to Log Time for a Project         Time to create the Task te         5:50pm         6:20pm          Yes           21/09/2016         John Doe         How to Log Time for a Project         time to create the Task te         5:50pm         6:20pm          Yes           21/09/2016         John Doe                                                                                                    | )16 | 6       | John Doe       | How to Attach file to task - copy             |                            | 10:25am | 4:45pm  |       | Yes      | 6 hrs 20 mins  |   |
| 20/09/2016         John Doe         How to Log Time for a Project         3:00pm         6:05pm          Yes           28/09/2016         John Doe         How to start the Timer         2:45pm         10:35am          Yes           28/09/2016         John Doe         Logout and redirects         2:50pm         10:35am          Yes           28/09/2016         John Doe         Welcome to Orangescrum         11:10pm         1:40pm          Yes           30/08/2016         John Doe         How to Log Time for a Project         11:10pm         1:40pm          Yes           13/09/2016         John Doe         How to Log Time for a Project         5:30pm         7:20pm          Yes           11/1970         John Doe         How to Log Time for a Project         7:06pm         7:07pm          Yes           21/09/2016         John Doe         How to Log Time for a Project         Time to create the Task te         5:50pm         6:20pm          Yes           21/09/2016         John Doe         How to Log Time for a Project         time to create the Task te         6:40pm         6:55pm          Yes           21/09/2016         John Doe         How                                                                                                    | 16  |         | John Doe       | Manage Project with enable/disable and delete |                            | 11:00am | 4:45pm  |       | Yes      | 5 hrs 45 mins  |   |
| 28/09/2016         John Doe         How to start the Timer         2:45pm         10:35am          Yes           28/09/2016         John Doe         Logout and redirects         2:50pm         4:40pm          Yes           20/09/2016         John Doe         Welcome to Orangescrum         1:10pm         1:40pm          Yes           30/08/2016         John Doe         How to Log Time for a Project         1:10pm         1:40pm          Yes           13/09/2016         John Doe         How to Log Time for a Project         1:10pm         1:40pm          Yes           11/1/1970         John Doe         How to Log Time for a Project         5:30am         7:11pm          Yes           21/09/2016         John Doe         How to Log Time for a Project         Time to create the Task te         5:50pm         6:20pm          Yes           21/09/2016         John Doe         How to Log Time for a Project         time to create the Task te         5:50pm         6:20pm          Yes           21/09/2016         John Doe         How to Log Time for a Project         time to create the Task te         6:40pm         6:55pm          Yes           21/09/2016                                                                                                    | 016 | 6       | John Doe       | How to generate invoice without Time Log      |                            | 11:15am | 4:45pm  |       | No       | 5 hrs 30 mins  |   |
| 28/09/2016         John Doe         Logout and redirects         2:50pm         4:40pm          Yes           20/09/2016         John Doe         Welcome to Orangesrum         1:10pm         1:40pm          Yes           30/08/2016         John Doe         How to Log Time for a Project         1:10pm         1:40pm          Yes           13/09/2016         John Doe         Welcome to Orangesrum         6:50pm         7:20pm          Yes           1/1/1970         John Doe         How to Log Time for a Project         5:30am         7:11pm          Yes           21/09/2016         John Doe         How to Log Time for a Project         time to create the Task te         5:50pm         6:20pm          Yes           21/09/2016         John Doe         How to Log Time for a Project         time to create the Task te         5:50pm         6:20pm          Yes           21/09/2016         John Doe         How to Log Time for a Project         time to create the Task te         6:40pm         6:55pm          Yes           21/09/2016         John Doe         How to Log Time for a Project         time to create the Task te         6:40pm         6:55pm          Yes </td <td>)16</td> <td>6</td> <td>John Doe</td> <td>How to Log Time for a Project</td> <td></td> <td>3:00pm</td> <td>6:05pm</td> <td></td> <td>Yes</td> <td>3 hrs 5 mins</td> <td></td> | )16 | 6       | John Doe       | How to Log Time for a Project                 |                            | 3:00pm  | 6:05pm  |       | Yes      | 3 hrs 5 mins   |   |
| 20/09/2016     John Doe     Welcome to Orangescrum     1:10pm     1:40pm      Yes       30/08/2016     John Doe     How to Log Time for a Project     1:10pm     1:40pm      Yes       13/09/2016     John Doe     Welcome to Orangescrum     6:50pm     7:20pm      Yes       11/1970     John Doe     How to Log Time for a Project     5:30am     7:11pm      Yes       21/09/2016     John Doe     How to Log Time for a Project     Time to create the Task te     5:50pm     6:20pm      Yes       21/09/2016     John Doe     How to Log Time for a Project     time to create the Task te     5:50pm     6:20pm      Yes       21/09/2016     John Doe     How to Log Time for a Project     time to create the Task te     6:40pm     6:55pm      Yes       21/09/2016     John Doe     How to Log Time for a Project     time to create the Task te     6:40pm     6:55pm      Yes       21/09/2016     John Doe     How to Log Time for a Project     time to create the Task te     6:40pm     6:55pm      Yes       12/09/2016     John Doe     How to Log Time for a Project     time to create the Task te     6:40pm     6:55pm      Yes       12/09/2016                                                                                                    | 016 | 6       | John Doe       | How to start the Timer                        |                            | 2:45pm  | 10:35am |       | Yes      | 19 hrs 50 mins |   |
| 30/08/2016         John Doe         How to Log Time for a Project         1:10pm         1:40pm          Yes           13/09/2016         John Doe         Welcome to Orangescrum         6:50pm         7:20pm          Yes           1/1/1970         John Doe         How to Log Time for a Project         5:30am         7:11pm          Yes           21/09/2016         John Doe         How to Log Time for a Project         7:06pm         7:07pm          Yes           21/09/2016         John Doe         How to Log Time for a Project         time to create the Task te         5:50pm         6:20pm          Yes           21/09/2016         John Doe         How to Log Time for a Project         time to create the Task te         6:40pm         6:55pm          Yes           21/09/2016         John Doe         How to Log Time for a Project         time to create the Task te         6:40pm         6:55pm          Yes           21/09/2016         John Doe         How to Log Time for a Project         time to create the Task te         6:40pm         6:55pm          Yes           Export Date         9/29/2016 10:52                                                                                                    | 016 | 6       | John Doe       | Logout and redirects                          |                            | 2:50pm  | 4:40pm  |       | Yes      | 1 hr 50 mins   |   |
| 13/09/2016         John Doe         Welcome to Orangescrum         6:50pm         7:20pm          Yes           1/1/1970         John Doe         How to Log Time for a Project         5:30 am         7:11pm          Yes           2/109/2016         John Doe         How to Log Time for a Project         Time to create the Task te         5:50pm         7:07pm          Yes           2/1/09/2016         John Doe         How to Log Time for a Project         time to create the Task te         5:50pm         6:20pm          Yes           2/1/09/2016         John Doe         How to Log Time for a Project         time to create the Task te         5:50pm         6:20pm          Yes           2/1/09/2016         John Doe         How to Log Time for a Project         time to create the Task te         6:40pm         6:55pm          Yes           2/1/09/2016         John Doe         How to Log Time for a Project         time to create the Task te         6:40pm         6:55pm          Yes           2/109/2016         John Doe         How to Log Time for a Project         time to create the Task te         6:40pm         6:55pm          Yes           2/101/05/201         John Doe         How to Log Time for                                                                                                    | )16 | 6       | John Doe       | Welcome to Orangescrum                        |                            | 1:10pm  | 1:40pm  |       | Yes      | 30 mins        |   |
| 21/09/2016     John Doe     How to Log Time for a Project     Time to create the Task te     5:50pm     6:20pm      Yes       21/09/2016     John Doe     How to Log Time for a Project     time to create the Task te     5:50pm     6:20pm      Yes       21/09/2016     John Doe     How to Log Time for a Project     time to create the Task te     6:40pm     6:55pm      Yes       to project     Ime to create the Task te     5:40pm     6:55pm      Yes       to project     John Doe     How to Log Time for a Project     Ime to create the Task te     6:40pm     6:55pm      Yes       to project     John Doe     John Doe     John Doe     Ime to create the Task te     6:40pm     6:55pm      Yes       to project     John Doe     John Doe     John Doe     Ime to create the Task te     6:40pm     6:55pm      Yes       to project     John Doe     John Doe     John Doe     Ime to create the Task te     Ime to create the Task te     Ime to create the Task te     Ime to create the Task te     Ime to create the Task te     Ime to create the Task te     Ime to create the Task te     Ime to create the Task te     Ime to create the Task te     Ime to create the Task te     Ime to create the Task te     Ime to create the Task te     Ime t                                                                                                    | 016 | 6       | John Doe       | How to Log Time for a Project                 |                            | 1:10pm  | 1:40pm  |       | Yes      | 30 mins        |   |
| 21/09/2016     John Doe     How to Log Time for a Project     Time to create the Task te     5:50pm     6:20pm      Yes       21/09/2016     John Doe     How to Log Time for a Project     time to create the Task te     5:50pm     6:20pm      Yes       21/09/2016     John Doe     How to Log Time for a Project     time to create the Task te     6:40pm     6:55pm      Yes       to project     Ime to create the Task te     5:40pm     6:55pm      Yes       to project     John Doe     How to Log Time for a Project     Ime to create the Task te     6:40pm     6:55pm      Yes       to project     John Doe     John Doe     John Doe     Ime to create the Task te     6:40pm     6:55pm      Yes       to project     John Doe     John Doe     John Doe     Ime to create the Task te     6:40pm     6:55pm      Yes       to project     John Doe     John Doe     John Doe     Ime to create the Task te     Ime to create the Task te     Ime to create the Task te     Ime to create the Task te     Ime to create the Task te     Ime to create the Task te     Ime to create the Task te     Ime to create the Task te     Ime to create the Task te     Ime to create the Task te     Ime to create the Task te     Ime to create the Task te     Ime t                                                                                                    | 016 | 6       | John Doe       | Welcome to Orangescrum                        |                            | 6:50pm  | 7:20pm  |       | Yes      | 30 mins        |   |
| 21/09/2016         John Doe         How to Log Time for a Project         time to create the Task te         5:50pm         6:20pm          Yes           21/09/2016         John Doe         How to Log Time for a Project         time to create the Task te         6:40pm         6:55pm          Yes           Export Date         9/29/2016 10:52         Total         15 records          Total Billable Hours         52 hrs 47 mins           Yes           Total Non-Billable Hours         12 hrs         12 hrs            Yes                                                                                                    | 70  |         | John Doe       | How to Log Time for a Project                 |                            | 5:30am  | 7:11pm  |       | Yes      | 13 hrs 41 mins |   |
| 21/09/2016         John Doe         How to Log Time for a Project         time to create the Task te         6:40pm         6:55pm          Yes           Export Date         9/29/2016 10:52                                                                                                    <                                                                                                    | 016 | 6       | John Doe       | How to Log Time for a Project                 |                            | 7:06pm  | 7:07pm  |       | Yes      | 1 min          |   |
| Export Date         9/29/2016 10:52           Total         15 records           Total Billable Hours         52 hrs 47 mins           Total Non-Billable Hours         12 hrs                                                                                                    | )16 | 6       | John Doe       | How to Log Time for a Project                 | time to create the Task te | 5:50pm  | 6:20pm  |       | Yes      | 30 mins        |   |
| Export Date         9/29/2016 10:52           Total         15 records           Total Billable Hours         52 hrs 47 mins           Total Non-Billable Hours         12 hrs                                                                                                    | )16 | 6       | John Doe       | How to Log Time for a Project                 | time to create the Task te | 6:40pm  | 6:55pm  |       | Yes      | 15 mins        |   |
| Total Billable Hours         52 hrs 47 mins           Total Non-Billable Hours         12 hrs                                                                                                    |     |         | 9/29/2016 10:  | 52                                            |                            |         |         |       |          |                |   |
| Total Non-Billable Hours 12 hrs                                                                                                    |     |         | 15 records     |                                               |                            |         |         |       |          |                |   |
|                                                                                                    | our | rs      | 52 hrs 47 mins |                                               |                            |         |         |       |          |                |   |
| Total Hours 64 brs 47 mins                                                                                                    | ole | e Hours | 12 hrs         |                                               |                            |         |         |       |          |                |   |
|                                                                                                    |     |         | 64 hrs 47 mins |                                               |                            |         |         |       |          |                |   |

### What is the Payment feature in Time Log with Payment?

The Payment feature will help you to keep track of your payables along with your team's time to ensure transparent management of contractors, freelancers, third Party Vendors, Technology Service Providers, distributors etc.

To create a payment for your extended team follow the below steps as mentioned:

- Go to the Time Log Page
- Select one Resource
- Go to the Time Log sheet
- Mark the Time entries to create a Payment
- Click on the Create Payment

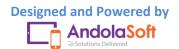

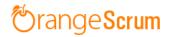

| 🍎 Andolasoft      | Q Search Tasks              |                 |                           |           |                |         |       | (        | ⊕ New ✔      | John Doe 🧕 🏟 |
|-------------------|-----------------------------|-----------------|---------------------------|-----------|----------------|---------|-------|----------|--------------|--------------|
| Create Task       | 合 > Time Log > Project: G   | tting Started V | With Orangescrum ▼        |           |                |         |       |          |              |              |
| Dashboard         |                             |                 |                           |           | 1              |         |       |          |              |              |
| 🖄 Tasks           | Resource: Daniel            |                 |                           | ٣         |                |         |       |          |              | Export(.csv) |
| () Time Log       | Date: From Date             |                 | - To Date                 |           |                |         |       |          |              |              |
| S Invoice         |                             |                 | Search                    |           |                |         |       |          |              |              |
| @ Files           | Showing time log: of user L | J 🗙             |                           |           |                |         |       |          |              |              |
| Milestones        | 🖺 Time log (6)              | Payments (1)    |                           |           |                |         |       |          |              |              |
| Projects          | Time Logs @ Paid Tir        | e: 🖉 Uni        | paid Time:21 hrs 35 mins  | Total Tim | e: 21 hrs 35 r | nins    |       |          |              |              |
| 💄 Users           |                             | 0. 011          | 300 TINE 21 TI 3 65 TIN 3 |           |                |         |       |          |              |              |
| 🛕 Daily Catch-Up  | 30 •                        |                 |                           |           |                |         |       |          | Create Payn  |              |
| Miscellaneous 🗸   | Date \$                     | Name \$         | Task ‡                    | Note      | Start          | End     | Break | Billable | Hours        | Ŧ            |
| • Recently viewed | 4569AND00004 Oct 14, 2016   | Daniel          | How to generate repo      |           | 4:50 PM        | 6:50 PM |       |          | 2 hrs 0 min  |              |
|                   | Oct 14, 2016                | Daniel          | How to Generate Invo      |           | 1:55 PM        | 7:15 PM |       |          | 5 hrs 20 min |              |

- You can see the Add Unbilled time to Payment pop up form.
- Select the option to create a new **Payment** or to continue with the **existing** Payment.

| 🏷 Andolasoft        | Q Search Tasks |              |                      |                      |           | _        |       | (        | 🕂 New 🗸         | John Doe 🧕   |
|---------------------|----------------|--------------|----------------------|----------------------|-----------|----------|-------|----------|-----------------|--------------|
| Create Task         | ♠ > Time Log   | > Proje Ad   | d Unbilled           | time to Payment      |           | ×        |       |          |                 |              |
| Dashboard           | 🔀 Time log (   |              | oose Paym<br>Select  | ent                  |           | •        |       |          |                 |              |
| 之 Tasks             | Time Logs      |              | elect<br>Add New Pay | ment                 |           | _        |       |          |                 |              |
| 🕓 Time Log          | 30             |              | 1569AND000           | 104                  | meer      |          |       |          | Create Payr     | nent         |
| \$ Invoice          |                | Date \$      |                      | . 40K #              | 1010 Otan |          | Break | Billable | Hours           | Action       |
| P Files             | 4569AND00004   | Oct 14, 2016 | Daniel               | How to generate repo | 4:50 PM   | 6:50 PM  |       |          | 2 hrs 0 min     | 0            |
| Milestones          |                | Oct 14, 2016 | Daniel               | How to Generate Invo | 1:55 PM   | 7:15 PM  |       |          | 5 hrs 20 min    | 0            |
| Projects            |                | Oct 13, 2016 | Daniel               | How to Attach file t | 4:45 PM   | 10:05 PM |       |          | 5 hrs 20 min    | œŵ           |
| L Users             |                | Oct 13, 2016 | Daniel               | How to configure Dai | 10:15 AM  | 3:45 PM  |       |          | 5 hrs 30 min    | СÜ           |
| Daily Catch-Up      |                | Oct 14, 2016 | Daniel               | Registration with pr | 9:10 AM   | 10:50 AM |       |          | 1 hrs 40 min    | <u>تش</u>    |
| 😓 Miscellaneous 🛛 🗸 |                | Oct 14, 2016 | Daniel               | User login with emai | 2:00 PM   | 3:45 PM  |       |          | 1 hrs 45 min    | $(\pm)$      |
| • Recently viewed < |                |              |                      |                      |           |          |       |          |                 | 1 - 6 c      |
|                     |                |              |                      |                      |           |          |       |          | Resource Utiliz | ation Report |

- Select New Payment, you will be redirected to Payment page
- On the Payment page, edit, select or enter the following data:
  - $\circ$  Billing From
  - o Payee

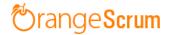

- Payment #
- $\circ$  Hourly Rate
- o Currency
- Payment Date
- o Reduction Percentage or flat Rate
- o Tax
- o Remittance details
- $\circ$  Note

| 👏 Andolasoft      | Q Search T   | lasks                 |                                      |                |             |                |                     | ⊕ New ∽                   | John Doe 🧕 🏟         |
|-------------------|--------------|-----------------------|--------------------------------------|----------------|-------------|----------------|---------------------|---------------------------|----------------------|
| Create Task       | <b>1</b> > 1 | lime Log > Projec     | t: Getting Started With (            | Orangescrum 🔻  |             |                |                     |                           |                      |
| Dashboard         |              |                       |                                      |                |             |                |                     |                           |                      |
| 😧 Tasks           | C T          | ime log (6)           | Payments (0)                         | New Payment    |             |                |                     |                           |                      |
| C Time Log        |              |                       |                                      |                |             |                |                     |                           |                      |
| S Invoice         | 1            |                       |                                      |                |             |                | Payme               | ent                       |                      |
| © Files           |              |                       |                                      |                |             |                |                     |                           |                      |
| <b>Milestones</b> | Billi        | ng From               |                                      |                |             |                | Payment#:           |                           |                      |
| Projects          | Ando         | blasoft               |                                      |                |             |                | Std.Hourly<br>Rate: | 15<br>Apply               |                      |
| 💄 Users           | Pay          |                       |                                      |                |             |                | 0                   | USD : US Dollar           | <b></b>              |
| 🛕 Daily Catch-Up  | Dani         | ei                    |                                      |                |             |                | Currency:           | USD : US Dollar           | •                    |
| Miscellaneous 🗸   |              |                       |                                      |                |             |                | Payment<br>Date:    | Oct 14, 2016              |                      |
|                   |              |                       |                                      |                |             |                | Balance Du          | e                         | USD 30.00            |
|                   |              | 5.                    | <b>D</b>                             |                |             | D:0.11         | 5.1                 |                           | A 12                 |
|                   | SI#          | Date                  | Description<br>How to generate repor | ts & analytics |             | Billable Hours | Rate                | Amount                    | Action               |
| <                 | 1            | Oct 14,2016           | now to generate repor                | Lo & analytico |             | 2              | 15.00               |                           | 30.00                |
|                   | + A          | dd Line-item          |                                      |                |             | Reduction Pe   |                     | ototal                    | 30.00                |
|                   |              |                       |                                      |                |             |                |                     |                           | 0.00                 |
|                   |              |                       |                                      |                |             |                | Tax (%)             |                           | 0.00                 |
|                   | Rer          | nittance details      |                                      |                | Note        |                | Total An            | iount USD                 | 30.00                |
|                   |              |                       |                                      |                | Note        |                |                     |                           |                      |
|                   |              |                       |                                      |                |             |                |                     |                           |                      |
|                   |              |                       |                                      | Save & Sei     | nd 👻        | or Cancel      |                     |                           | Preview & Print      |
|                   |              |                       |                                      |                |             |                |                     |                           |                      |
|                   | Using 0.1    | 18 Mb of storage   Ho | urs Spent: 211 hrs 7 mins            |                | Orangescrun | n              | Last A              | activity   Getting Starte | d with Today 3:38 pm |

• You can edit the Task Date, Description, Billable Hours, Rate as well.

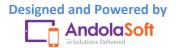

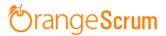

• If you select add Payment to the existing Payment, then the marked billable hours will be automatically updated to the Payment.

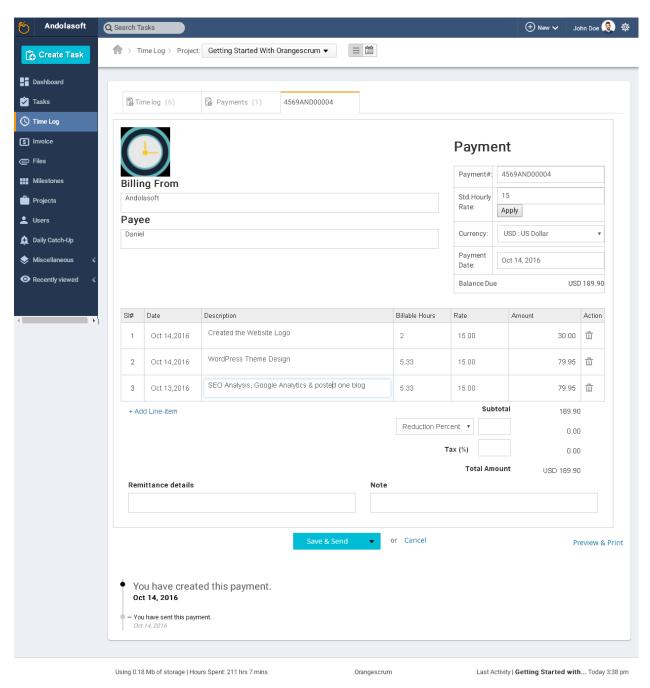

• You can Save, Send, Download, Print this Payment.

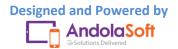

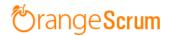

| O Andolasoft      | Qs | earch Ta      | asks                  |                                        |                |              | ⊕ New ∽ Je              | ohn Doe 🧕 🏟            |
|-------------------|----|---------------|-----------------------|----------------------------------------|----------------|--------------|-------------------------|------------------------|
| Create Task       | 1  | <b>т</b> > ті | me Log > Project      | Getting Started With Orangescrum ▼ Ξ 🛗 |                |              |                         |                        |
| Dashboard         |    |               |                       |                                        |                | Balance Due  | 0                       | SD 30.00               |
| 🕏 Tasks           |    | SI#           | Date                  | Description                            | Billable Hours | Rate         | Amount                  | Action                 |
| C Time Log        |    | 1             | Oct 14,2016           | How to generate reports & analytics    | 2              | 15.00        | 30.00                   |                        |
| S Invoice         |    | + Ad          | d Line-item           |                                        |                | Subtota      | II 30.0                 | 0                      |
| Files             |    |               |                       |                                        | Reduction Pe   | rcent 🔻      | 0.0                     | 0                      |
| Milestones        |    |               |                       |                                        |                | Tax (%)      | 0.0                     | 0                      |
| Projects          |    |               |                       |                                        |                | Total Amoun  | t USD 30.0              | 0                      |
| 👤 Users           |    | Rem           | ittance details       | Note                                   |                |              |                         |                        |
| 🛕 Daily Catch-Up  |    |               |                       |                                        |                |              |                         |                        |
| Miscellaneous 🗸   |    |               |                       |                                        | -              |              |                         |                        |
| • Recently viewed |    |               |                       | Sare a Sena                            | or Cancel      |              | Р                       | review & Print         |
|                   | _  |               |                       | Save & Download                        |                |              |                         |                        |
|                   | U  | Ising 0.18    | 3 Mb of storage   Hou | rrs Spent: 211 hrs 7 mins Orangescrur  | n              | Last Activit | y   Getting Started wit | <b>h</b> Today 3:38 pm |

• You can see the update of the same Payment at the bottom of your Payment.

| 🏷 Andolasoft      | Q Search Tasks                                                              |                         | 🕀 New 🗸  John Doe 🁰 🕸                              |
|-------------------|-----------------------------------------------------------------------------|-------------------------|----------------------------------------------------|
| Create Task       | ☆ > Time Log > Project: Getting Started With Orange                         | escrum 🔻 📃 🛗            |                                                    |
| Dashboard         |                                                                             |                         |                                                    |
| 之 Tasks           |                                                                             |                         |                                                    |
| C Time Log        |                                                                             | Save & Send 🚽 or Cancel | Preview & Print                                    |
| s Invoice         |                                                                             |                         |                                                    |
| © Files           | • You have created this payment.                                            |                         |                                                    |
| Milestones        | Oct 14, 2016                                                                |                         |                                                    |
| Projects          | <ul> <li>You have sent this payment.</li> <li>Oct 14, 2016</li> </ul>       |                         |                                                    |
| 上 Users           | <ul> <li>– You have modified this payment.</li> <li>Oct 14, 2016</li> </ul> |                         |                                                    |
| 🛕 Daily Catch-Up  | <ul> <li>You have sent this payment.</li> </ul>                             |                         |                                                    |
| Miscellaneous 🗸   | Oct 14, 2016                                                                |                         |                                                    |
| • Recently viewed |                                                                             |                         |                                                    |
|                   | Using 0.18 Mb of storage   Hours Spent: 211 hrs 7 mins                      | Orangescrum             | Last Activity   Getting Started with Today 3:38 pm |

• When you will send Payment to your extended team's email address, (s)he can view the email with amount, date & the payment PDF like the below screenshot.

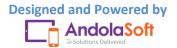

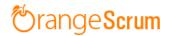

| Paym           | Payments from Andolasoft Indox x                                                                                                    |                                                                                                    |                              |                               |   |  |  |  |
|----------------|----------------------------------------------------------------------------------------------------|----------------------------------------------------------------------------------------------------|------------------------------|-------------------------------|---|--|--|--|
| and the second | test@and<br>to me  ়                                                                                                    | olasoft.com                                                                                                    |                              | ඏ 3:52 PM (3 minutes ago) 📩 🚺 | • |  |  |  |
|                |                                                                                                    | Payment<br>Payment#:<br>Generation Date:                                                                                                    | 4569AND00004<br>Oct 14, 2016 | Amount: USD 30.00             |   |  |  |  |
|                | Powered                                                                                                    | By: Orangescrum                                                                                                    | @ Copyright 2016 Orange      | scrum. All Rights Reserved.   | _ |  |  |  |
|                | in the second second se | Payment<br>Table State<br>State<br>S |                              |                               |   |  |  |  |
|                | PDF payr                                                                                                    | ment_4569AN                                                                                                    |                              |                               |   |  |  |  |

• After you send the Payment, you can see the payment details in the Payment tab.

| Payments     |                |         |             |           |          |      |           |
|--------------|----------------|---------|-------------|-----------|----------|------|-----------|
| Payment # \$ | Generated On 💠 | Paid To | Received On | Amount \$ | Currency | Paid | Action    |
| 4569AND00004 | Oct 14, 2016   | Daniel  |             | 189.90    | USD      | x    | ê 📥 🗛 🖇 🛍 |

• On Payment tab, you can re-send the Payment, Download & Print the Payment PDF and Delete the Payment as well.

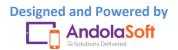

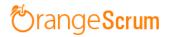

|             |                                     |                   | Pay                | yment          |
|-------------|-------------------------------------|-------------------|--------------------|----------------|
|             |                                     |                   | Payment#           | : 4569AND00004 |
| Andolasoft  |                                     |                   | Generation<br>Date | : Oct 14,2016  |
| Bill To     |                                     |                   | Received<br>Date   | :              |
| Daniel      |                                     |                   |                    |                |
| Date        | Description                         | Billable<br>Hours | Rate               | Amount         |
| Oct 14,2016 | How to generate reports & analytics | 2                 | 15.00              | 30.00          |
|             |                                     | Subtotal          |                    | 30.00          |
|             |                                     | Total Amount      |                    | USD 30.00      |

- Once you paid the amount you can mark it Paid by clicking on the Dollar icon (\$) to close your deal.
- From the Payment page, you can see which payment is paid and which is not.

| Time log (6)     | 🔓 Payments (3)  |         |              |           |          |      |                                          |
|------------------|-----------------|---------|--------------|-----------|----------|------|------------------------------------------|
| Payments         |                 |         |              |           |          |      |                                          |
| Payment # \$     | Generated On \$ | Paid To | Received On  | Amount \$ | Currency | Paid | Action                                   |
| 4569AND00004     | Oct 14, 2016    | Daniel  | Oct 14, 2016 | 189.90    | USD      |      | 2 4 4 2                                  |
| 5237846AND00045  | Oct 14, 2016    | Daniel  |              | 36.00     | USD      | ×    | ۵ 👍 ۵ 🕯                                  |
| 33571AND00046523 | Oct 14, 2016    | Daniel  |              | 82.50     | USD      | ×    | ۵ الله الله الله الله الله الله الله الل |
|                  |                 |         |              |           |          |      | 1 - 3 of                                 |

## How can I send the Payment?

- Go to the Time Log Page
- Select the Resource, Date & search
- Click on the Payment Number
- On the below of Payment page, you can see the Payment Updates

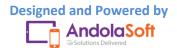

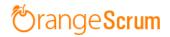

| 🍎 Andolasoft     | Q Search Tasks                                                          | 🕀 New 🗸 🛛 John Doe 🌏 🕸                             |
|------------------|-------------------------------------------------------------------------|----------------------------------------------------|
| Create Task      | A > Time Log > Project: Getting Started With Orangescrum ▼              |                                                    |
| Dashboard        |                                                                         |                                                    |
| 🖄 Tasks          |                                                                         |                                                    |
| C Time Log       | Save & Send 🔶 🗸                                                         | or Cancel Preview & Print                          |
| 5 Invoice        |                                                                         |                                                    |
| Files            | <ul> <li>You have created this payment.</li> </ul>                      |                                                    |
| Milestones       | Oct 14, 2016                                                            |                                                    |
| Projects         | <ul> <li>– You have sent this payment.</li> <li>Oct 14, 2016</li> </ul> |                                                    |
| 💄 Users          | - You have modified this payment.                                       |                                                    |
| 🛕 Daily Catch-Up | <ul> <li>Oct 14, 2016</li> <li>— You have sent this payment.</li> </ul> |                                                    |
| Miscellaneous 🗸  | Oct 14, 2016                                                            |                                                    |
| Recently viewed  |                                                                         |                                                    |
|                  | Using 0.18 Mb of storage   Hours Spent: 211 hrs 7 mins Orangescrum      | Last Activity   Getting Started with Today 3:38 pm |

- From the Payment Tab, you can also click on the Payment number to check the Payment whether it has been sent or not.
- If it is not sent yet, you can send it by clicking on the Save and Send button.

| Qs | earch Ta      | asks                                |                                                            |                                                                                                    |                                                                                                    | 🕀 New 🗸 🛛 Ja                                                                                                    | ohn Doe 🧕 🏟                                                                                                    |
|----|---------------|-------------------------------------|------------------------------------------------------------|----------------------------------------------------------------------------------------------------|----------------------------------------------------------------------------------------------------|----------------------------------------------------------------------------------------------------|----------------------------------------------------------------------------------------------------|
| 1  | <b>т</b> > ті | me Log > Project                    | Getting Started With Orangescrum $\blacktriangleright$     |                                                                                                    |                                                                                                    |                                                                                                    |                                                                                                    |
|    |               |                                     |                                                            |                                                                                                    | Balance Due                                                                                                    | 0                                                                                                    | SD 30.00                                                                                                    |
|    | SI#           | Date                                | Description                                                | Billable Hours                                                                                                    | Rate                                                                                                    | Amount                                                                                                    | Action                                                                                                    |
|    | 1             | Oct 14,2016                         | How to generate reports & analytics                        | 2                                                                                                    | 15.00                                                                                                    | 30.00                                                                                                    |                                                                                                    |
|    | + Ad          | ld Line-item                        |                                                            |                                                                                                    | Subtota                                                                                                    | al 30.00                                                                                                    |                                                                                                    |
|    |               |                                     |                                                            | Reduction P                                                                                                    | ercent 🔻                                                                                                    | 0.0                                                                                                    | D                                                                                                    |
|    |               |                                     |                                                            |                                                                                                    | Tax (%)                                                                                                    | 0.0                                                                                                    | D                                                                                                    |
|    |               |                                     |                                                            |                                                                                                    | Total Amour                                                                                                    | 1 <b>t</b> USD 30.00                                                                                                    | D                                                                                                    |
|    | Rem           | ittance details                     | Note                                                       |                                                                                                    |                                                                                                    |                                                                                                    |                                                                                                    |
|    |               |                                     |                                                            |                                                                                                    |                                                                                                    |                                                                                                    |                                                                                                    |
|    |               |                                     |                                                            | _                                                                                                    |                                                                                                    |                                                                                                    |                                                                                                    |
|    |               |                                     | Save & Send 👻                                              | or Cancel                                                                                                    |                                                                                                    | P                                                                                                    | review & Print                                                                                                    |
|    |               |                                     | Save & Download                                            |                                                                                                    |                                                                                                    |                                                                                                    |                                                                                                    |
|    | - in = 0.10   |                                     |                                                            |                                                                                                    | 1 4                                                                                                    |                                                                                                    | Taday 2/20 and                                                                                                    |
|    | 4             | ★ > TI       S#       1       + Acc | Si#     Date       1     Oct 14,2016       + Add Line-Item | Si# Date   Description   1 Oct 14,2016   How to generate reports & analytics     + Add Line-item     Remittance details     Save & Send   Save & Download | Si# Date Description   1 Oct 14,2016 How to generate reports & analytics 2   + Add Line-Item Reduction P     Remittance details Note     Save & Send or   Cancel Save & Download | Time Log > Project: Getting Started With Orangescrum  Balance Due   SI# Date Description Billable Hours Rate   1 Oct 14,2016 How to generate reports & analytics 2 15.00   + Add Line-Item Subtot:<br>Tax (%) Total Amour<br>Total Amour<br>Remittance details Note     Save & Send or Cancel   Save & Close Save & Close | Time Log > Project: Getting Started With Orangescrum  Balance Due St# Date Date Description 1 Oct 14,2016 How to generate reports & analytics 2 15,00 30,00 + Add Line-Item Subtotal 30,00 Total Amount USD 30,00 Total Amount USD 30,00 Remittance details Note Save & Send Save & Close Of Cancel Final Amount Save & Close |

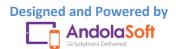

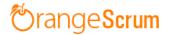

### Can I search which Resource Paid or not?

- Go the Time Log Page
- Select the Payment Tab
- Check which **Payment** has been paid to Resources

| 🔓 Time log (6)   | B Payments (3)  |         |              |           |          |      |           |
|------------------|-----------------|---------|--------------|-----------|----------|------|-----------|
| Payments         |                 |         |              |           |          |      |           |
| Payment # \$     | Generated On \$ | Paid To | Received On  | Amount \$ | Currency | Paid | Action    |
| 4569AND00004     | Oct 14, 2016    | Daniel  | Oct 14, 2016 | 189.90    | USD      |      | ê 📥 🖨 🖇   |
| 5237846AND00045  | Oct 14, 2016    | Daniel  |              | 36.00     | USD      | ×    | 🗟 📥 占 💲 🛍 |
| 33571AND00046523 | Oct 14, 2016    | Daniel  |              | 82.50     | USD      | ×    | ê 📥 👌 🖇 🏛 |

**Note**: Once you Paid the Payment, mark the Payment number as Paid.

### How can I download the Payment?

- Go the Time Log Page
- Select the Payment Tab
- Navigate to Action column
- Download the Payment by clicking on the download icon.

| Time log (6)     | 🔓 Payments (3)  |         |              |           |          |      |           |
|------------------|-----------------|---------|--------------|-----------|----------|------|-----------|
| Payments         |                 |         |              |           |          |      |           |
| Payment # ≑      | Generated On \$ | Paid To | Received On  | Amount \$ | Currency | Paid | Action    |
| 4569AND00004     | Oct 14, 2016    | Daniel  | Oct 14, 2016 | 189.90    | USD      |      | Download  |
| 5237846AND00045  | Oct 14, 2016    | Daniel  |              | 36.00     | USD      | ×    | 🗟 📥 🖨 💲 🗰 |
| 33571AND00046523 | Oct 14, 2016    | Daniel  |              | 82.50     | USD      | x    | 🗟 📥 🖨 🖇 🏛 |
|                  |                 | 1       |              |           |          |      | 1 - 3 of  |

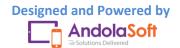